## **Spis treści**

## **Aktywacja urządzenia Smart z drukarką fiskalną**

- **1.** Zarejestrowanie urządzenia na Portalu Klienta
- **2.** Połączenie urządzenia z siecią GSM lub Wi-Fi
- **3.** Uruchomienie aplikacji płatniczej
- **4.** Aktualizacja aplikacji płatniczej
- **5.** Przygotowanie do przyjęcia transakcji
- **6.** Rozpoczęcie przyjmowania płatności

### **Funkcje aplikacji płatniczej**

Przed konfiguracją urządzenia zarejestruj się na Portalu Klienta **www.portal.eservice.pl** i przejdź do sekcji **Moje terminale**. Następnie wybierz czerwony klawisz **Aktywuj** (jeśli klawisz jest niewidoczny, przesuń w bok).

Podczas pierwszego logowania do Portalu Klienta należy wybrać pole **Pierwsze logowanie**. Przed wpisaniem numeru NIP należy dodać PL, bez spacji (PLXXXXXXXXXX).

## **C.** Heterologia OSM Tryb nran leriu apl. platniczej .<br>Inggris beria y Bruna

**Numer seryjny**

Podczas aktywacji wpisz numer seryjny urządzenia, który otrzymałeś drogą mailową po zawarciu umowy. **Wprowadzając go na stronie, pamiętaj,**

**aby pominąć oznaczenie (S/N)** i wpisać wyłącznie cyfry.

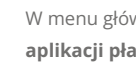

W razie dodatkowych pytań związanych z aktywacją urządzenia skontaktuj się z nami:

e-mail: coa@eservice.com.pl telefon: 22 533 22 22

W pozostałych sprawach prosimy o kontakt z opiekunem, którego dane znajdują się na naklejce umieszczonej na spodzie urządzenia.

**2**

**Heterologia Willia** 

Ustawienia GSM

# **4**

Menu apl. platniczej

.<br>C. Komunikacia z Posna

 $\frac{1}{2}$  Tryb pracy

#### **Połączenie urządzenia z siecią GSM lub Wi-Fi**

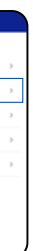

#### **Połączenie z siecią GSM**

Urządzenie ma preinstalowaną kartę SIM. Po uruchomieniu urządzenia nie jest wymagane podanie kodu PIN. W menu głównym wybierz **Ustawienia**. Następnie przejdź do **Ustawienia GSM**. Upewnij się, że włączona jest mobilna transmisja danych. Jeśli pozycja jest wyłączona, przesuń suwak w prawo, aby ją uruchomić.

- **7.** Sprzedaż
- **7.1** Karta lub BLIK
- **7.2** Sprzedaż łączona (gotówka + płatność bezgotówkowa)
- Unieważnienie transakcji **8.**
- Zwrot **9.**
- **10.** Zamknięcie dnia

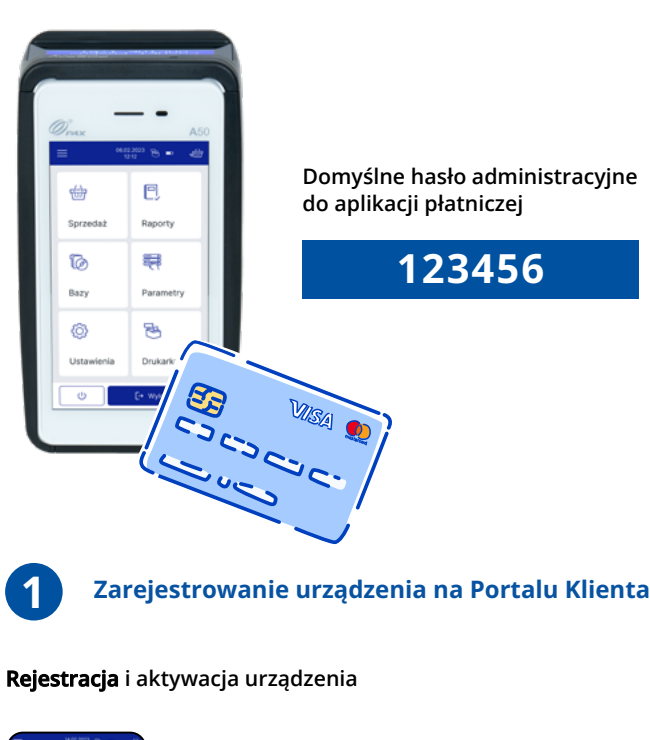

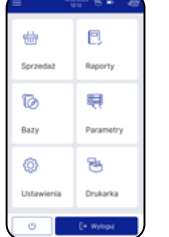

**Pamiętaj:** Przed przejściem do konfiguracji upewnij się, że jesteś w zasięgu GSM. Im lepszy zasięg, tym szybciej przebiegnie konfiguracja.

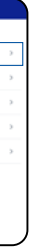

#### **Połączenie z siecią Wi-Fi**

Jeśli chcesz połączyć urządzenie z siecią Wi-Fi, wybierz Ustawienia Wi-Fi, z listy wyświetlonych dostępnych sieci Wi-Fi wybierz tę, z którą chcesz połączyć terminal, a następnie postępuj zgodnie z komunikatem na ekranie urządzenia.

#### **Uruchomienie aplikacji płatniczej**

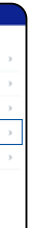

Po skonfigurowaniu urządzenia przez agenta Posnet możesz przejść do uruchomienia aplikacji płatniczej eService. W menu głównym wybierz **Ustawienia**, a następnie **Menu aplikacji płatniczej**.

Uruchomienie aplikacji płatniczej do płatności bezgotówkowych, zgodnie z obowiązującymi przepisami, wymaga przeprowadzenia dodatkowych weryfikacji przez eService. Po zakończeniu tego etapu otrzymasz e-mail o możliwości aktywacji aplikacji płatniczej.

## **Aktualizacja aplikacji płatniczej**

W menu głównym aplikacji wybierz **Ustawienia**, a następnie **Menu aplikacji płatniczej.**

**3**

Tryb nracy Menu apl. platniczej **b** Komunikacja z Pospay

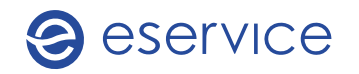

 **Instrukcja aktywacji płatności bezgotówkowych na urządzeniu POSPAY. Krok po kroku.**

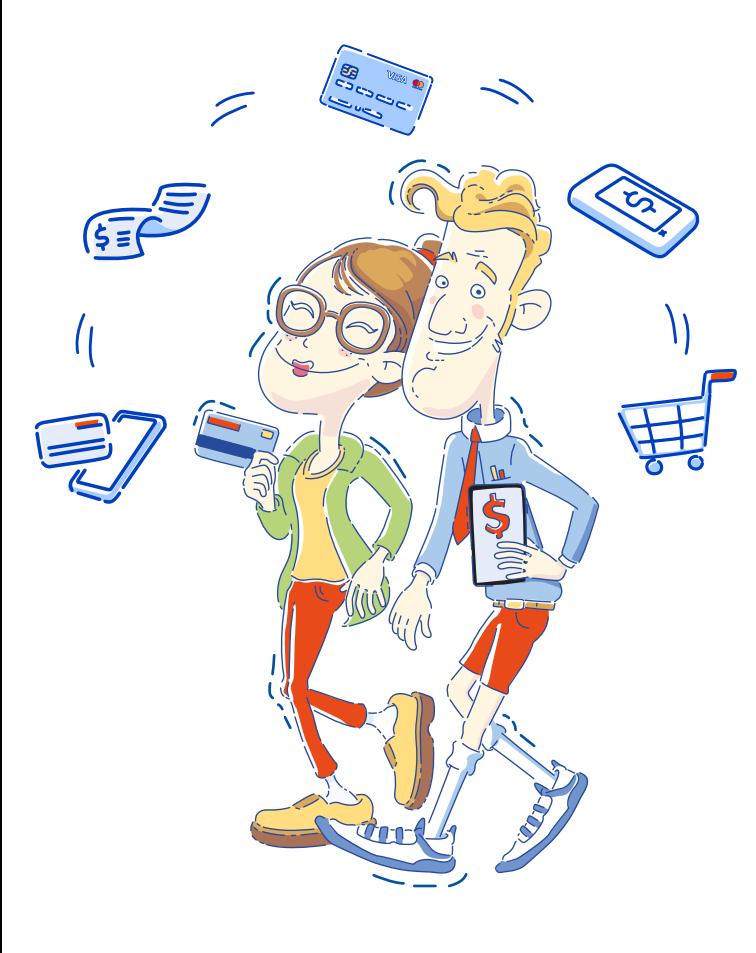

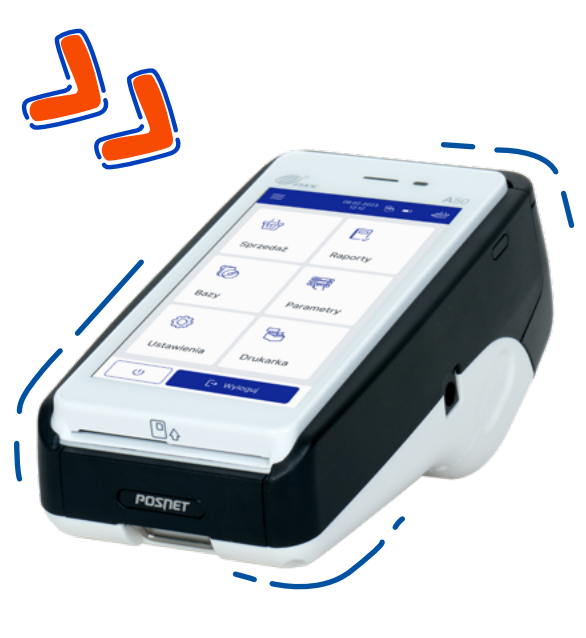

\* Każdy uczestnik Programu zobowiązany jest do oznaczenia punktu sprzedaży naklejkami Programu.

W przypadku gdy w toku korzystania z Usług Akceptant podaje w formularzu w Serwisie Sprzedażowym lub na Portalu Klienta dane osobowe osób, które bezpośrednio nie wypełniają tego formularza (np. dane osób kontaktowych w punktach handlowych Akceptanta), Akceptant zobowiązany jest wykonać w imieniu eService i PKO Banku Polskiego obowiązek informacyjny dotyczący zbierania danych osobowych od osób, których te dane dotyczą, zgodnie z obowiązującymi przepisami prawa, a w szczególności – w przypadku danych podanych w Serwisie Sprzedażowym – zobowiązany jest niezwłocznie doręczyć tym osobom informacje dotyczące przetwarzania ich danych osobowych przekazanych Akceptantowi przez eService po zawarciu Umowy o przyjmowanie zapłaty przy użyciu instrumentów płatniczych.

Kliknij przycisk **Sprzedaż** w lewym górnym rogu, następnie wybierz towar po kodzie lub po grupie towarowej.

Kolejno wybierz produkt lub produkty, które chcesz sprzedać. Kliknij przycisk **OK** na ekranie, aby przejść dalej. Na ekranie wyświetli się podsumowanie transakcji z wybranymi wcześniej produktami.

> Frezje<br>1 + 123.60 Doniczka mała karta 144.37 6 Donica miedz<br>1 + 3.59 Róże białe<br>1 + 3.00  $789C$  $4 \qquad 5 \qquad 6 \qquad \overline{c} \overline{a}$  $1 \quad 2 \quad 3$

Przejdź dalej, klikając przycisk **Transakcja**. Następnie kliknij **Płatność**, aby wybrać sposób zapłaty.

#### **Dwie naklejki Programu Polska Bezgotówkowa**

**Sprzedaż 7**

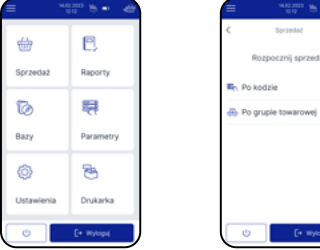

Do oznaczenia drzwi oraz do naklejenia w pobliżu kasy. Informują klienta o możliwości zapłacenia kartą lub telefonem. Klient zobowiązany jest do użycia naklejek Programu tylko wtedy, gdy otrzymał urządzenie z Programu Polska Bezgotówkowa.

#### **Naklejka eService**

Do oznaczenia drzwi. Informuje o kartach oraz płatnościach akceptowanych przez urządzenie.

**Ważne:** Naklejka eService musi zostać naklejona na drzwi bez względu na to, w jakiej formie otrzymałeś urządzenie.

**8**

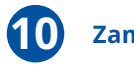

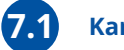

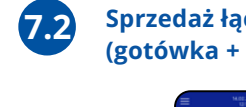

Z menu głównego wybierz **Sprzedaż**. Następnie kliknij w ikonę  $\equiv$  w lewym górnym rogu, wybierz funkcję **Zwrot** i wpisz kwotę zwrotu. Zaakceptuj wartości przyciskiem **Zatwierdź**. Na ekranie pojawi się komunikat z prośbą o ponowne potwierdzenie wprowadzonej kwoty.

Po dokonaniu płatności kartą przez klienta urządzenie połączy się z eService w celu autoryzacji. Po zaakceptowaniu transakcji na ekranie wyświetli się podgląd transakcji.

Po wydrukowaniu potwierdzenia dla sprzedawcy na ekranie pojawi się komunikat o wydruku potwierdzenia dla klienta.

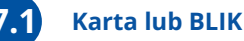

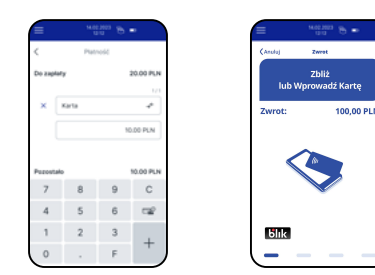

Domyślnie ustawioną płatnością jest gotówka. Aby wybrać płatność bezgotówkową, naciśnij ikonę z dwiema strzałkami. Jeżeli chcesz wybrać płatność **BLIKIEM**, kliknij **Karta**, a następnie **BLIK**. Zaakceptuj transakcję, klikając zielony przycisk na ekranie. Po wykonaniu tej czynności wyświetli się ekran aplikacji płatniczej. Poproś klienta o dokonanie płatności.

#### **Sprzedaż łączona (gotówka + płatność bezgotówkowa)**

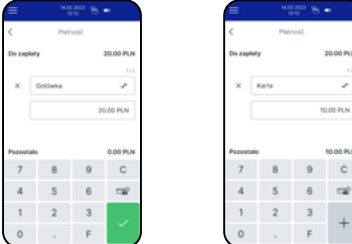

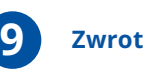

W momencie płatności pod przyciskiem **Gotówka** wprowadź kwotę, która zostanie zapłaconą gotówką. Następnie naciśnij przycisk **+**. Ukończ transakcję, klikając zielony przycisk na ekranie. Po wykonaniu tej czynności wyświetli się ekran aplikacji płatniczej. Poproś klienta o dokonanie płatności.

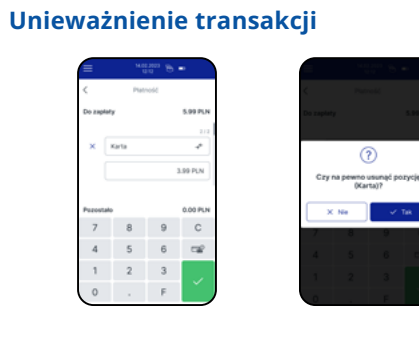

Unieważnienie transakcji dostępne jest wyłącznie dla transakcji łączonej i możliwe jest tylko w przypadku ostatniej transakcji, podczas której nie został wydrukowany paragon fiskalny. Po wydruku na ekranie wyświetli się

podsumowanie transakcji.

Jeżeli chcesz dokonać unieważnienia, kliknij **X** znajdujący się przy formie płatności, która wyświetli się na ekranie urządzenia. Unieważnienia możesz dokonać na dwa sposoby:

- klikając ikonę w górnym rogu, a następnie wybierając
- z listy **Anulowanie transakcji,**
- klikając przycisk X przy płatności kartą lub BLIKIEM.

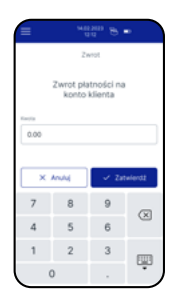

Na ekranie wyświetli się ekran płatności z zatwierdzoną wcześniej kwotą. Poproś klienta o zbliżenie lub wprowadzenie karty, by ukończyć zwrot. Po wydrukowaniu potwierdzenia dla sprzedawcy na ekranie pojawi się komunikat o wydrukowaniu potwierdzenia dla klienta.

#### **Zamknięcie dnia**

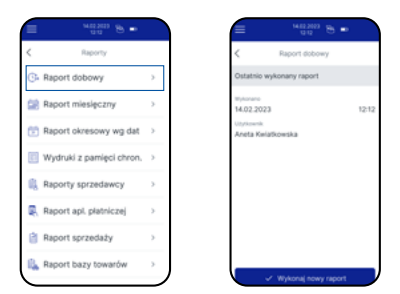

Z menu głównego wybierz **Raporty**. Następnie przejdź do funkcji **Raport dobowy**. By wygenerować raport, kliknij przycisk **Wykonaj nowy Raport** na dole ekranu. Na urządzeniu wyświetli się komunikat z prośbą o potwierdzenie decyzji o wygenerowaniu raportu. Po jego zaakceptowaniu urządzenie wydrukuje raport. Po wygenerowaniu raportu dobowego w aplikacji Posnet zostanie również wykonane zamknięcie dnia w aplikacji eService. Następnie urządzenie sprawdzi, czy dostępna jest aktualizacja oprogramowania. Jeśli tak, urządzenie wykona ją automatycznie. Jeżeli nie, urządzenie powróci do menu

głównego.

**6**

**5**

#### **Pamiętaj:**

Zanim przystąpisz do zaktualizowania aplikacji płatniczej, niezbędna jest aktywacja urządzenia na Portalu Klienta (punkt pierwszy instrukcji).

Aby poprawnie przejść przez aktualizację, nie wyłączaj

urządzenia w trakcie jej trwania.

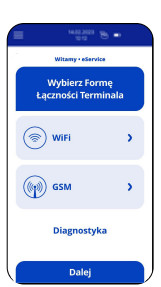

Po wykonaniu aktywacji na Portalu Klienta kliknij przycisk **Dalej**, a następnie wybierz ponownie formę łączności terminala. W przypadku łączności Wi-Fi upewnij się, że połączenie zostało prawidłowo skonfigurowane, zgodnie z punktem drugim instrukcji. Dla połączenia po GSM wybierz z listy punkt dostępowy.

Po wykonaniu powyższego kroku wybierz przycisk **Dalej**. Terminal rozpocznie aktualizację aplikacji płatniczej.

## **Przygotowanie do przyjęcia transakcji**

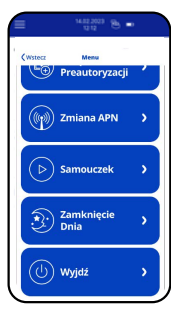

Jeżeli chcesz skorzystać z samouczka, wybierz **Ustawienia, Menu aplikacji płatniczej,** a następnie z wyświetlonego menu wybierz pozycję **Samouczek.**

**Ważne: Aby aktywować urządzenie, należy najpierw utworzyć konfigurację na portal.eservice.pl lub z pomocą Serwisanta. Jeśl konfiguracja została utworzona, naciśnij "Dalej".**

**Pamiętaj:** Na ekranie terminala wyświetlona zostanie animacja prezentująca najważniejsze funkcje urządzenia. Aby powrócić do menu, naciśnij ekran w dowolnym jego miejscu.

### **Rozpoczęcie przyjmowania płatności**

Od teraz możesz rozpocząć przyjmowanie transakcji bezgotówkowych. Pamiętaj, aby oznaczyć swoją placówkę i urządzenie naklejkami, które poinformują klienta o możliwości płacenia kartą.

#### **W pudełku znajdziesz zestaw naklejek\***

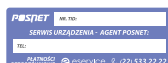

#### **Naklejka na tył urządzenia**

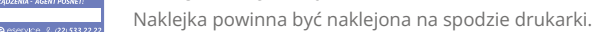

**Pamiętaj:** Wpisz numer TID/POS ID na naklejce na urządzeniu. Numer znajdziesz na Portalu Klienta. W razie kontaktu z nami przyspieszy to proces wsparcia.

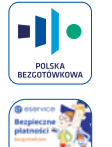

 $\mathbf{a}$  and  $\mathbf{a}$  $\frac{V}{\sin \theta}$   $\frac{C}{\sin \theta}$   $\frac{100}{10}$  $\frac{1}{2}$  and  $\frac{1}{2}$ 模量  $S$  $E$  $C$  $N$ 

**Dalej**